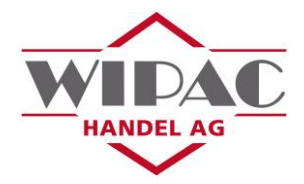

2. Anschliessend suchen Sie den gewünschten Artikel via Bezeichnung oder Artikelnummer über die Suche (3.) oder über die Kategorien (3.).

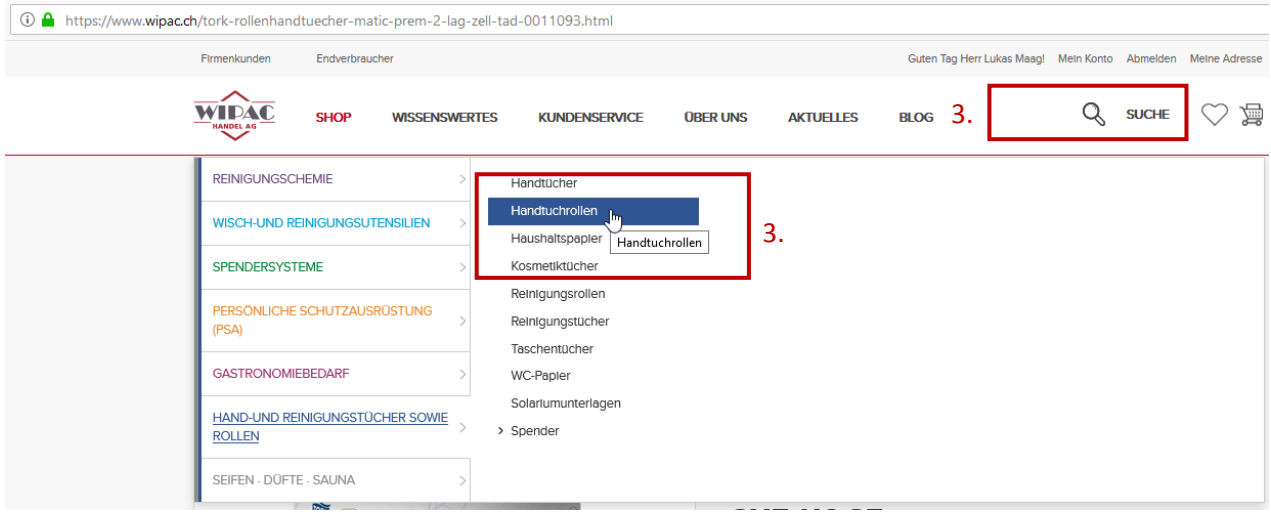

3. Nun können Sie die Artikel mittels Klick auf "In den Warenkorb" in den Warenkorb legen. Durch Klick auf das Herz wird der Artikel Ihre Favoritenliste gesetzt.

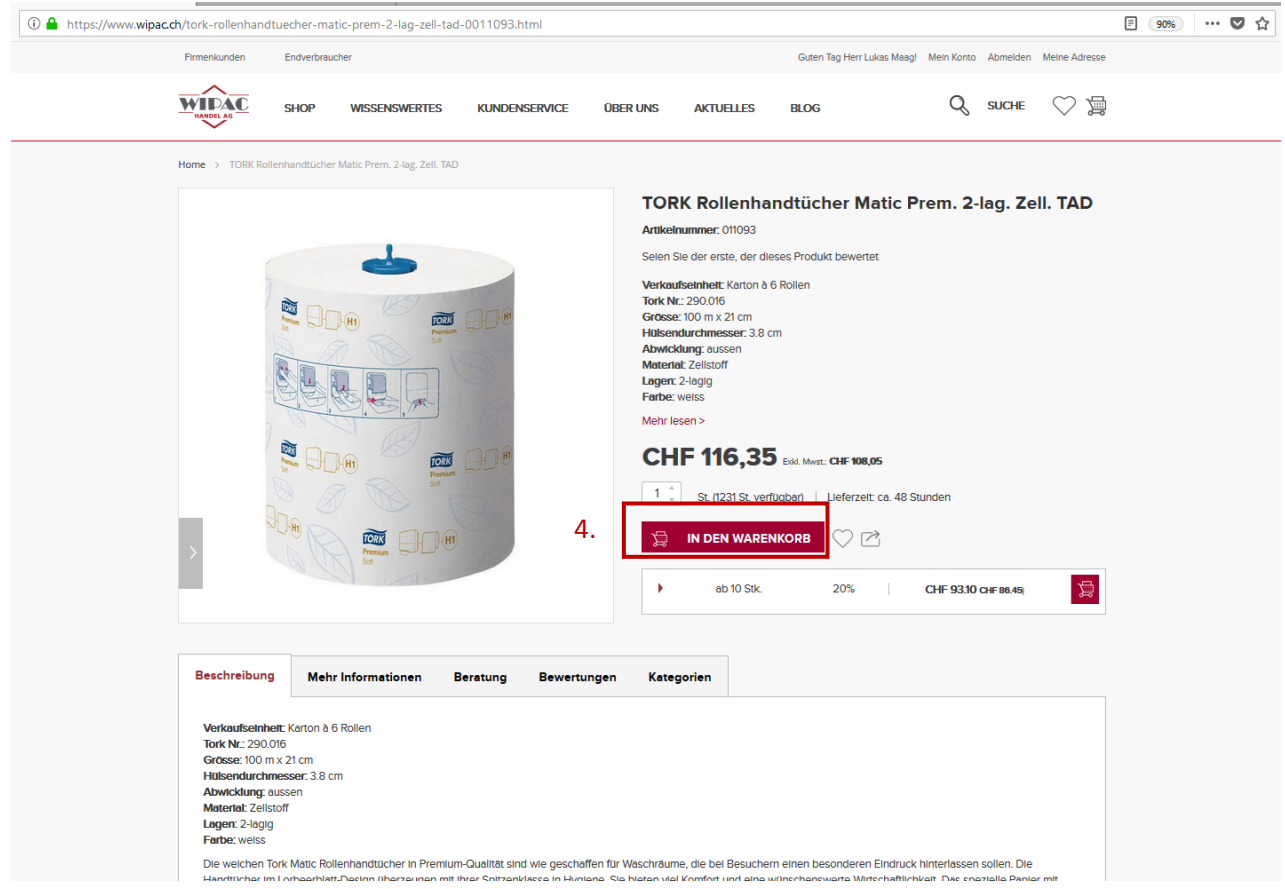

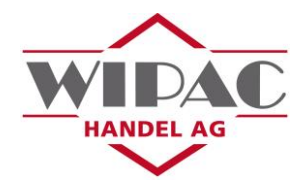

4. Ihre kundenspezifischen Preise sehen Sie in der Artikelsuche oder in der Artikelansicht. In der Artikelansicht erscheint zudem der Prozentsatz der Reduktion. Aufgrund Rundungsdifferenzen kann der Prozentsatz leichte Abweichungen gegenüber den vertraglich festgelegten Werten aufweisen. Der zu bezahlende Betrag entspricht jedoch stets der vereinbarten Reduktion.

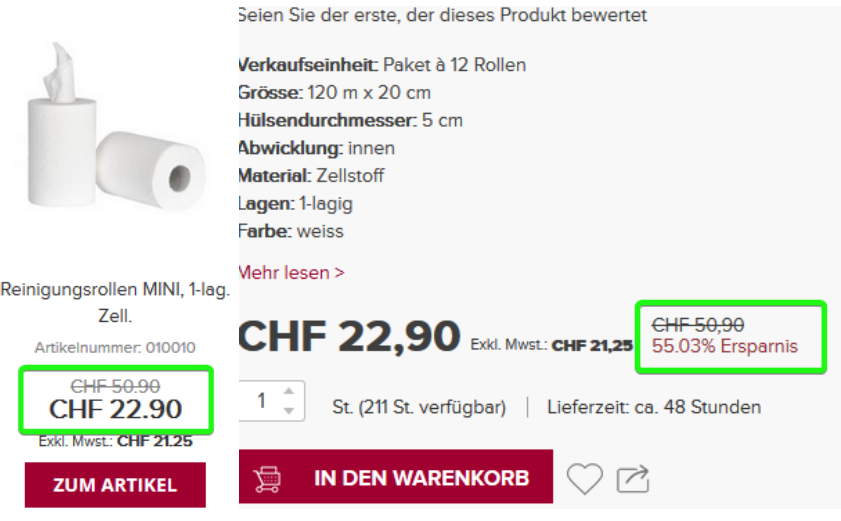

5. Sie haben die gewünschten Artikel im Warenkorb, nun gelangen Sie nach Klick auf den Warenkorb (5.) über "zur Kasse gehen" (6.) in den Checkout-Bereich.

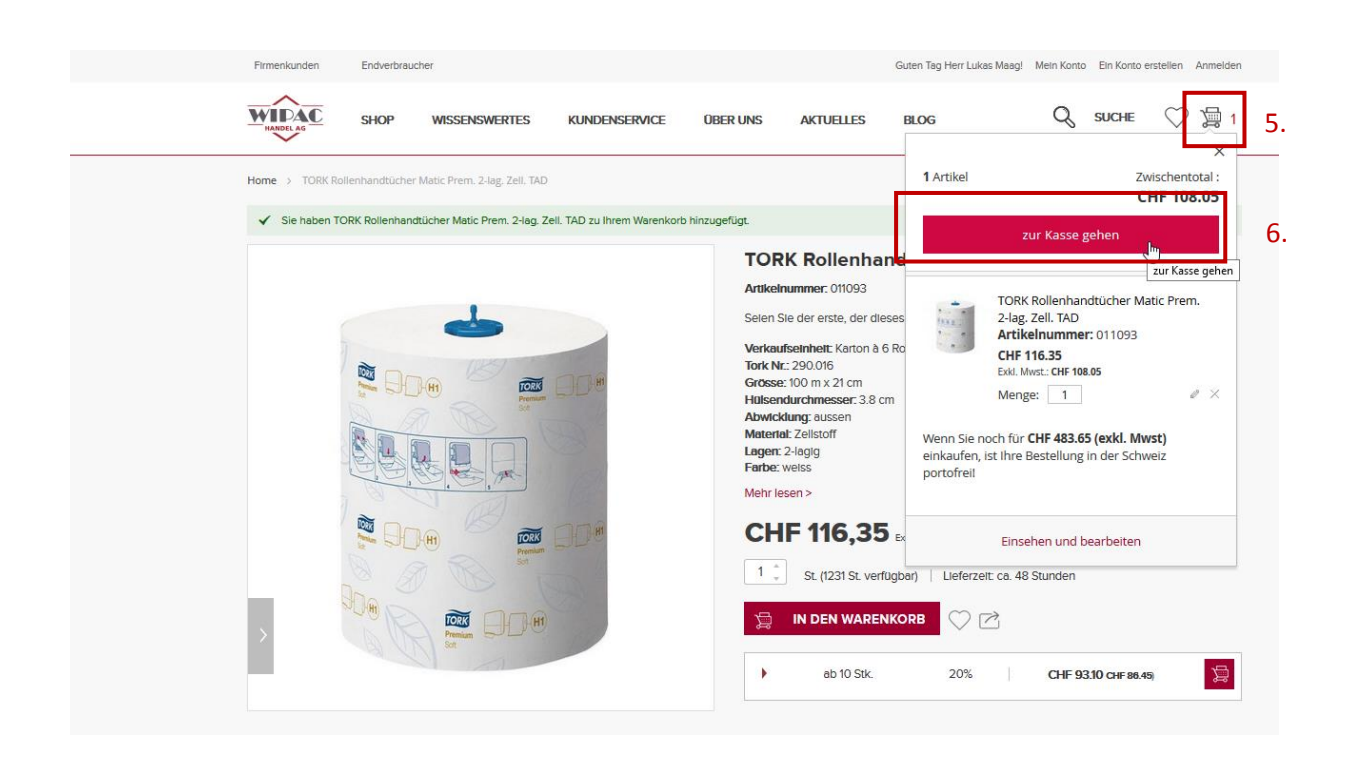

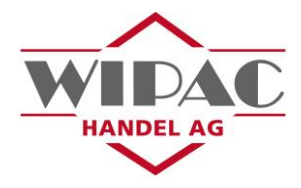

Wählen Sie nun die restlichen Versandeinstellungen wie die Versandmethode und/oder falls gewünscht Etagen- und/oder Terminlieferung. Im Bestellkommentarfeld können Sie uns weitere Informationen wie beispielsweise Ihre Referenznummer mitteilen. Sollten zurzeit nicht alle Artikel an Lager sein, haben Sie die Wahl zwischen einer Teil- oder Sammellieferung (wählen Sie keine davon, erhalten Sie automatisch eine Sammellieferung).

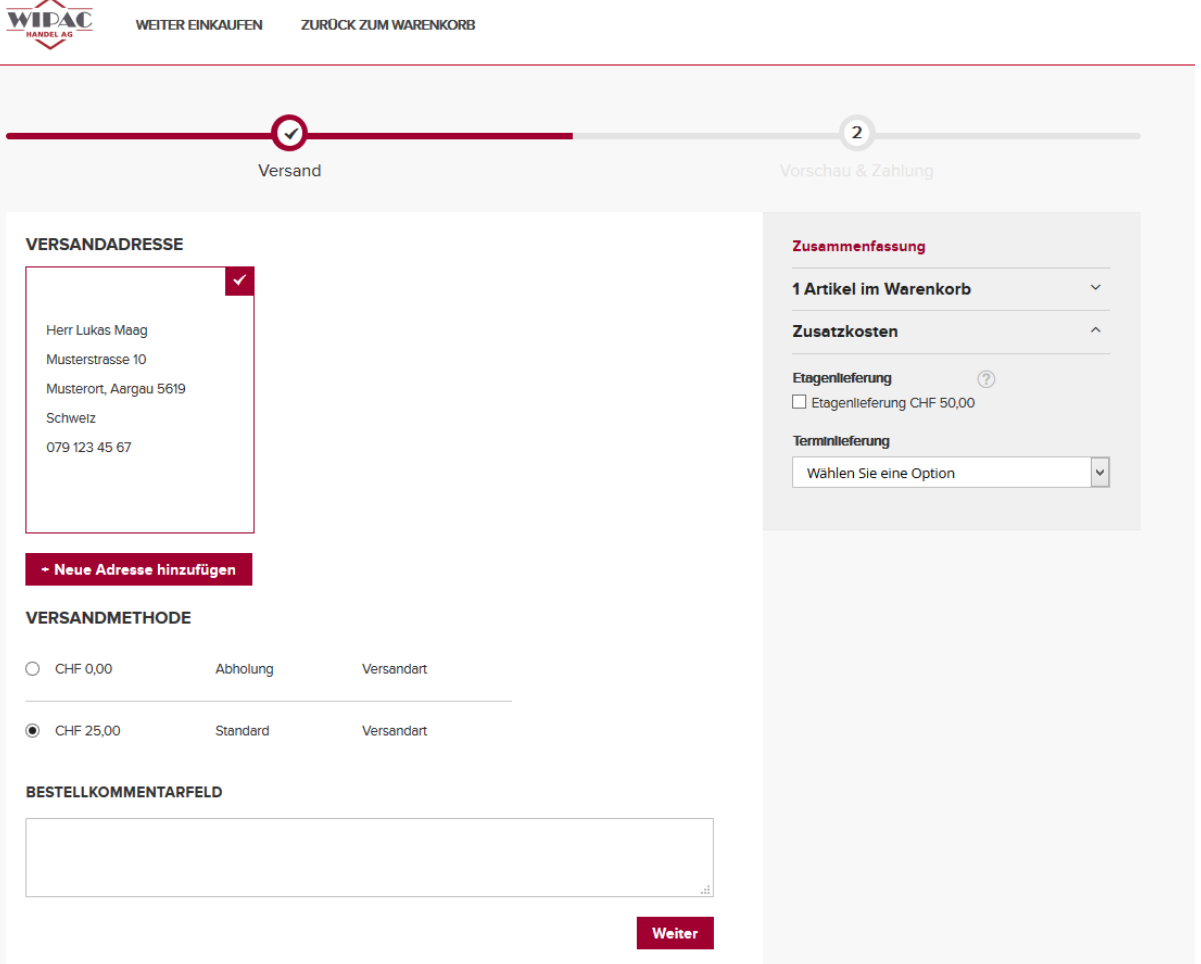

**Achtung:** Ein Wechseln der Versandadresse im Checkout-Bereich kann bewirken, dass Artikel aus dem Warenkorb verschwinden, weil bei Ihnen möglicherweise bei anderen Adressen andere Preise hinterlegt sind.

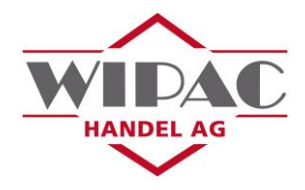

6. Mit dem Klick auf "Weiter" gelangen Sie zu "Vorschau & Zahlung". Hier können Sie nun die Zahlungsmethode wählen und haben eine Übersicht über die gewählten Eingaben und Artikel.

Pā^¦Á•c^@cÁQ@}^}Á: ~å^{Áåā^ÁØ~}\cā[}Á**″; i hgW\Y]bWcXY`Ub k YbXYb´´**`: ~¦ÁX^¦->\* ~} \*ÁÇÏÈDÈ Falls Sie ^i}^}ĂÕ \*c•&@^i}&[å^Ă^¦@æ|c^}Ăhaben, \4}}^}ĂSie å^}ĂÔ[å^Ă}\*}Ăi{ĂØ^|åĂ ÄÕ~c•&@^å}&[å^Áæ} \_^}å^}ĀÁ^å}\*^à^}ÈÁÞæ&@Áå^{ÁS|å&\Áæ~~Áå^}ÁÓ~cc[}ÁÄÕ~c•&@^å}&[å^Á ^å}|4•^}ÄÁ^¦•&@^å}cÁå^¦Á^å}\*^|4•c^ÁÔ[å^Áæ|•ÁÚ¦[{[cå[}•æ¦cå\^|Á[å^¦ÁÜæàæccÁæˇ~ÁQ@¦^¦Á  $\big(\big)^\circ$   $\big\{\star\right\}$ 

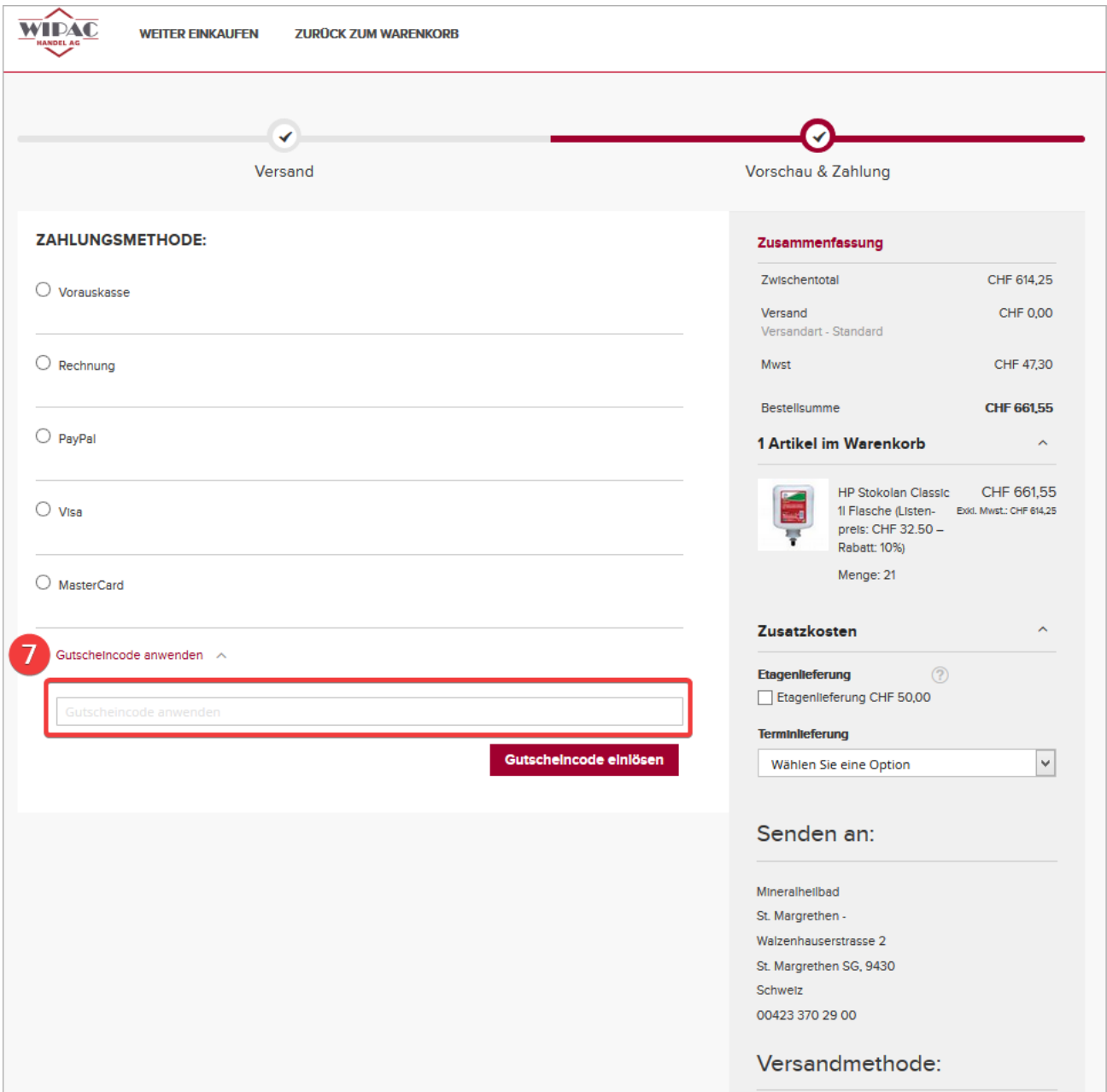

7. Nachdem Sie zahlungspflichtig bestellt haben, erhalten Sie umgehend eine Bestellbestätigung. Nach interner Verarbeitung Ihrer Bestellung, wird Ihnen die Rechnung zugestellt.

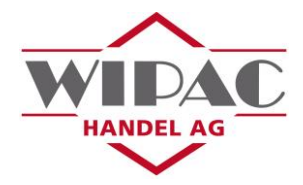

## Kontoinformationen:

Wenn unter "Mein Konto" die Kontoinformationen abgerufen werden, ist es möglich, dass vor der E-Mailadresse ein Vorzeichen angezeigt wird. Dies ist dann der Fall, wenn dieselbe Mailadresse für mehrere Konten verwendet wird. Die Korrespondenz wird jedoch stets an Ihre richtige E-Mailadresse versendet.

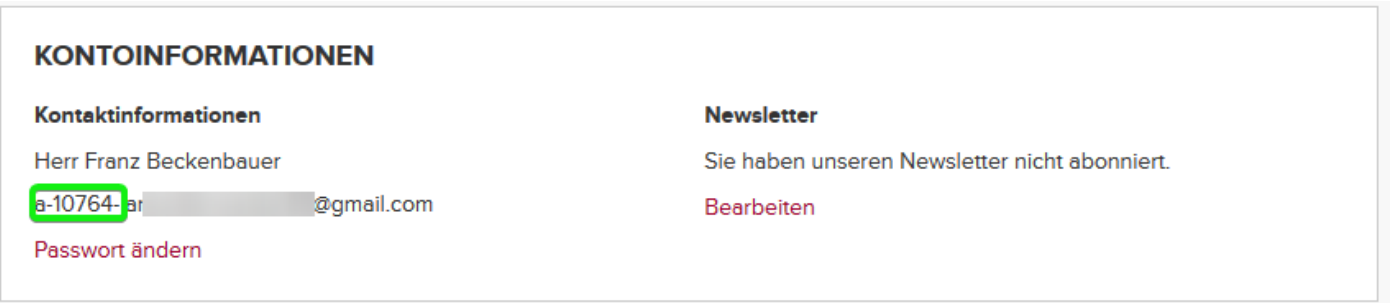

## Unterkontoverwaltung:

Unter der Rubrik "Unterkontoverwaltung" können Unterkonten mit verschiedenen Rechten erstellt werden. Um ein Unterkonto erstellen zu können, ist eine weitere E-Mailadresse notwendig. Die besitzende Person des Unterkontos logt sich dabei stets mit Ihrer E-Mailadresse ein.

Mittels dem Unterkonto kann auch ein gemeinsamer Warenkorb gefüllt werden, welcher dann vom Hauptoder Unterkontobesitzer ausgelöst werden kann.

Bei Fragen zum Webshop oder anderen Anliegen stehen wir gerne zur Verfügung. Schreiben Sie uns unter [verkauf@wipac.ch.](mailto:verkauf@wipac.ch)